1333 ЖРГА.411711.008 МП **УТВЕРЖДАЮ Начальник ГЦИ СИ «Воентест» 32 ГНИИИ МО РФ А.Ю. Кузин** кфикации 2006 г. Ry  $\overline{ }$ OU Hesdo \* 00 OW

**Инструкция**

**Модули измерительные МПС ИД Ц1-102**

**Методика поверки ЖРГА.411711.008 МП**

*Инв № подл.* **I** *Подпись и дата* **I** *Взам. инв. №* **I** *Инв № дубл* **I** *Подпись и дата* **I I** *Справ №* **I** *Пере, примен.*

Подпись и дата

Инв. № дубл.

Взам. инв. №

Подпись и дата

Инв. Ме подл.

Перв. примен.

Cripae. No

### Введение

Настоящая методика поверки (МП) устанавливает порядок проведения и оформления результатов поверки модулей измерительных МПС ПД Ц1-102 (далее по тексту - модулей).

Цель поверки - определение соответствия метрологических характеристик (MX) модулей заявленным в технических условиях ЖРГА.411711.008 ТУ.

Периодическая поверка проводится 1 раз в 2 года.

# 1 Операции поверки

При проведении поверки должны выполняться операции, указанные в таблице 1. Таблица 1

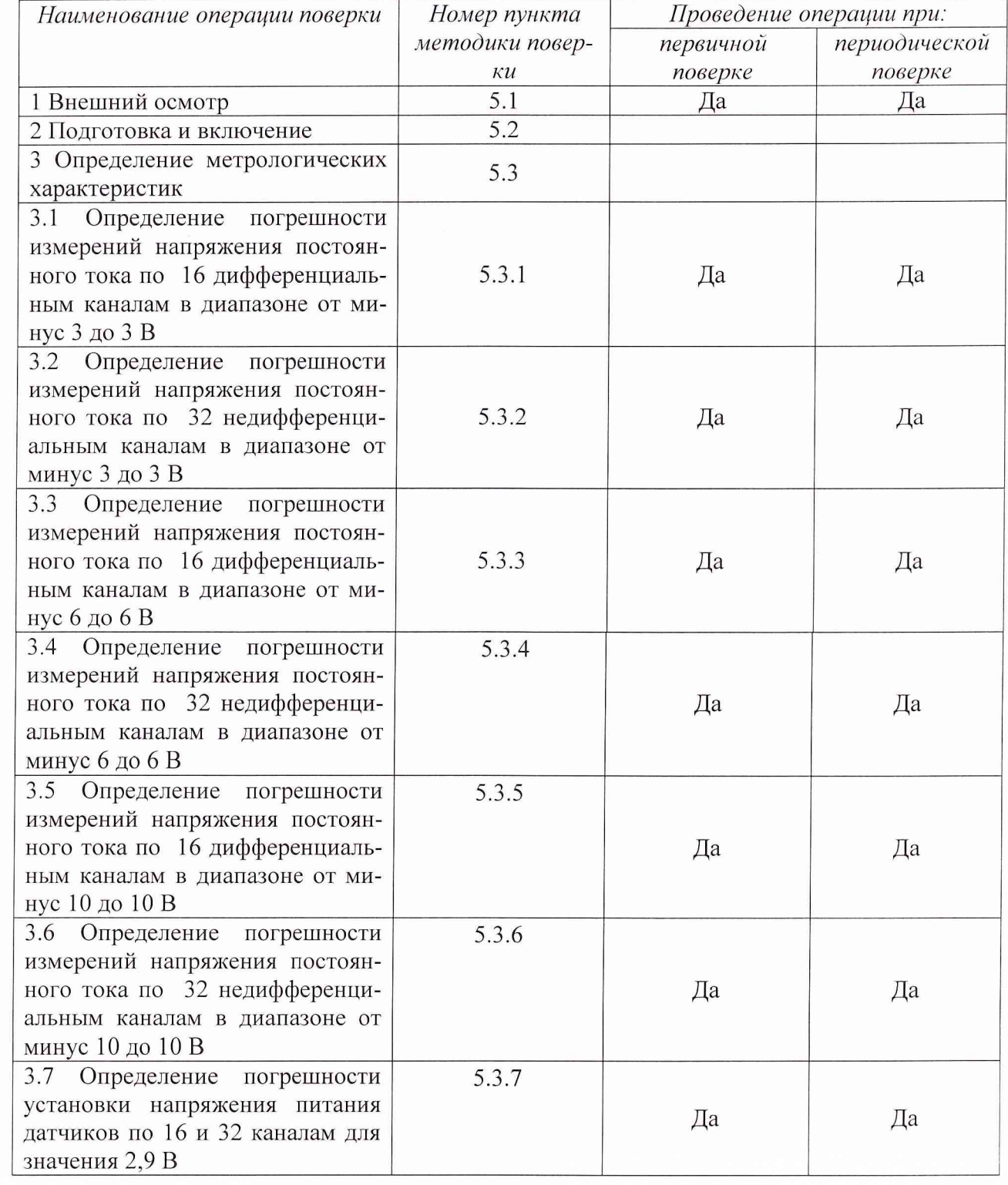

2

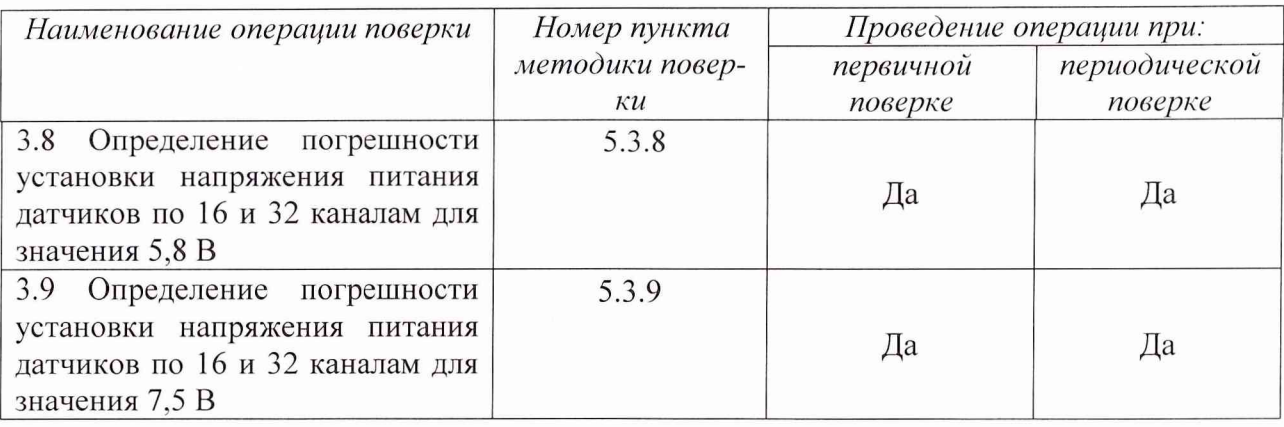

# 2 Средства поверки

При проведении поверки используются средства измерений и вспомогательное оборудо вание, приведенные в таблицах 2.1 и 2.2.

Таблица 2.1

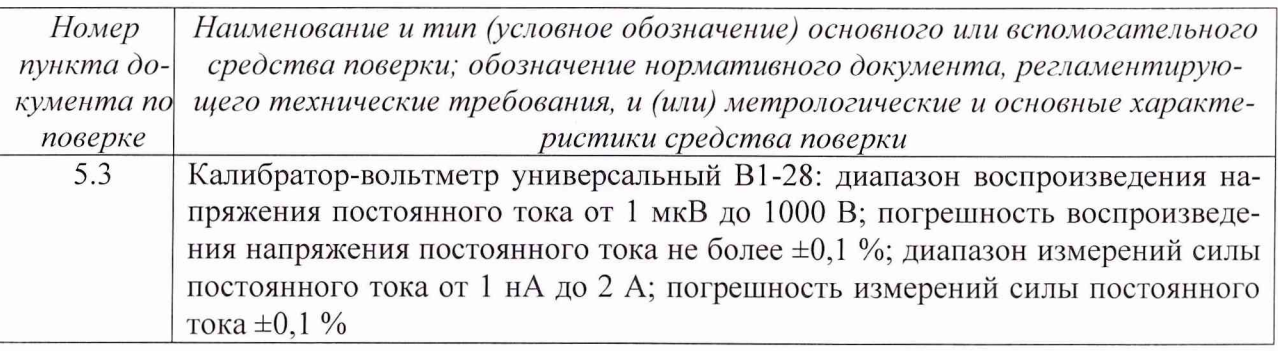

Примечание - Допускается применять другие средства измерений утвержденного типа удовлетворяющие по классам точности требованиям раздела 1 настоящей методики поверки.

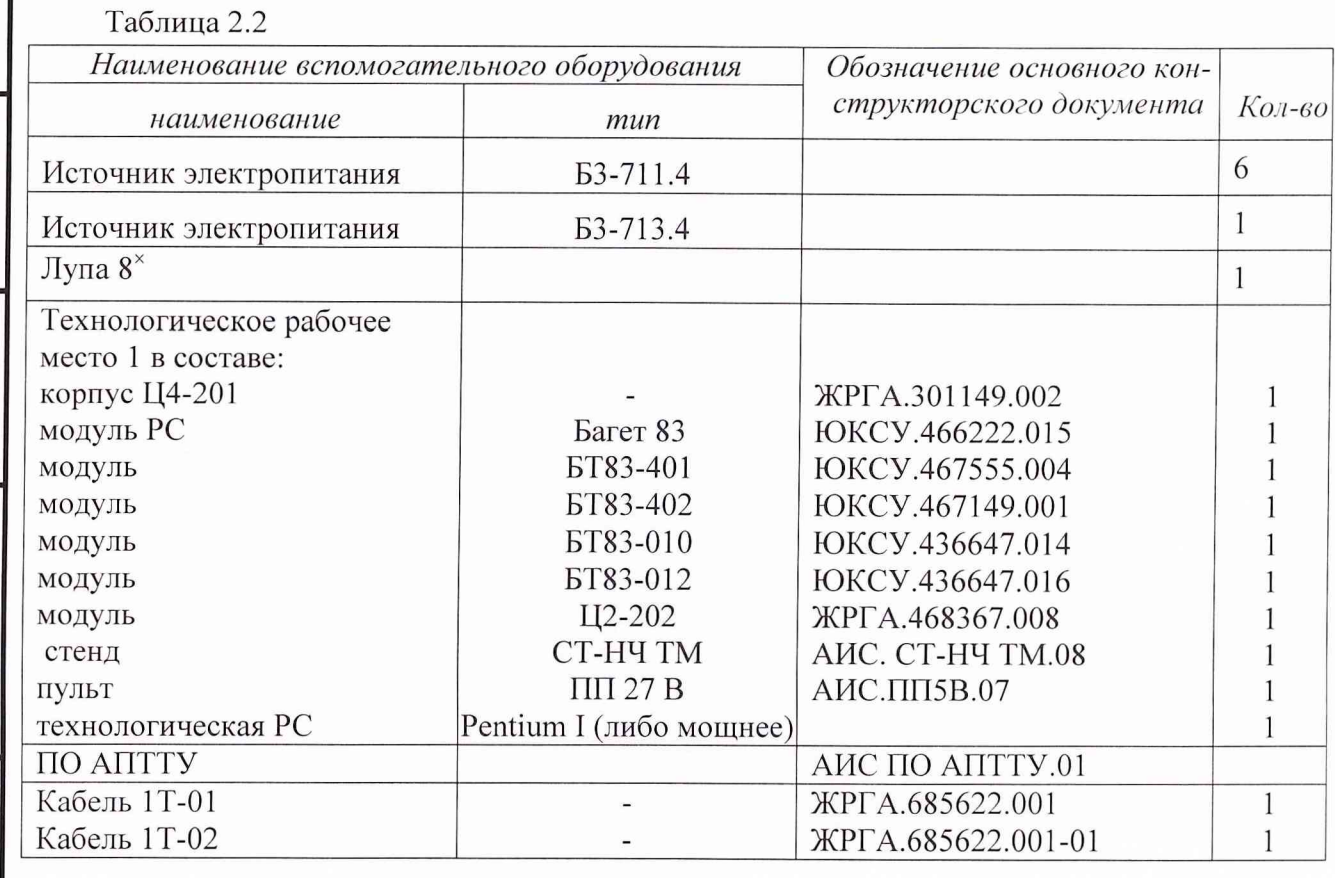

### ЖРГА.411711.008 МП 4

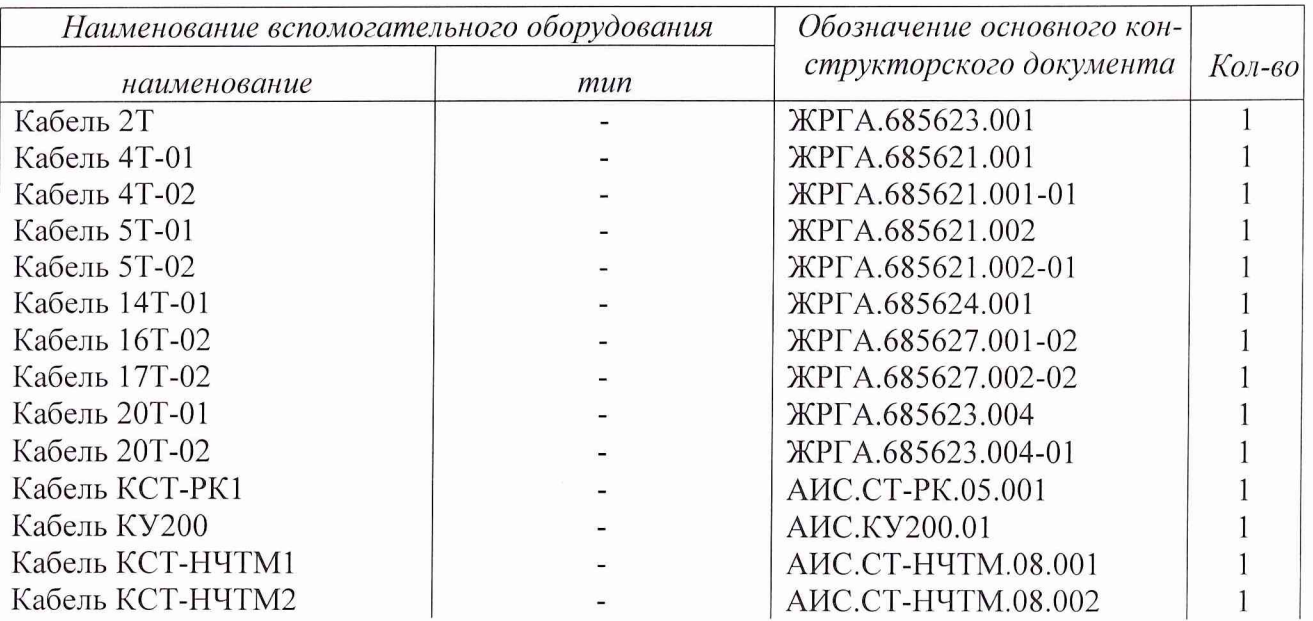

Используемые при поверке средства измерений должны быть поверены и иметь действующие свидетельства о поверке.

# **3 Требования безопасности**

3.1 При проведении поверки необходимо соблюдать требования техники безопасности, предусмотренные «Правилами технической эксплуатации электроустановок потребителей», «Правилами техники безопасности при эксплуатации электроустановок потребителей» (изд. 3) ГОСТ 12.2.007-75; ГОСТ 12.1.019-79; ГОСТ 12.2.091-94, а также требования безопасности, указанные в технической документации на применяемые эталоны, средства измерений (СИ) и вспомогательное оборудование.

3.2 Поверка модуля должна осуществляться лицами не моложе 18 лет, изучившими руководство по эксплуатации ЖРГА.411711.008 РЭ и технические условия ЖРГА.411711.008 ТУ на модуль.

3.3 Лица, участвующие в поверке модуля, должны проходить обучение и аттестацию по технике безопасности и проводственной санитарии при работе в условиях размещения модуля при поверке.

3.4 При проведении поверки должны соблюдаться следующие меры безопасности:

- все составные части "Рабочего места 1" и средства измерений должны быть надежно заземлены;

- любое подключение (отсоединение) кабелей между составными частями "Рабочего места 1" должно проводиться при отключенных источниках питания.

### **4 Условия поверки**

При проведении операций поверки должны соблюдаться следующие условия:

- температура окружающего воздуха  $(20 \pm 5)^{O}$ С;
- относительная влажность воздуха  $(65 \pm 15)$  %;
- атмосферное давление (750  $\pm$  30) мм рт. ст.

Напряжение сети питания (220 ± 22) В, частота (50 ± 1) Гц.

Питающая сеть не должна иметь динамических изменений напряжения. Вблизи рабочего места не должны находиться источники переменных магнитных и электрических помех. Недопустима вибрация рабочего места.

Определение метрологических характеристик должно проводиться по истечении времени установления рабочего режима изделия, но не ранее 10 мин.

Подпись и дата

Инв. № дубл.

Nº

Взам. инв.

# 5 Проведение поверки

### *5.1 Внешний осмотр.*

Проверку качества сборки, электрического монтажа, покрытий проводят внешним осмотром, сличением с чертежами, схемами согласно ЖРГА.411711.008 и определением соответствия НТД, указанной в чертежах и схемах модуля и требованиях ГОСТ РВ 20.39.309-98.

При визуальном контроле качества электрического монтажа рекомендуется применять лупы с увеличением до  $8^{\times}$ , а также специальные переносные лампы и зеркала.

Проверку качества покрытий проводят по методике, установленной ГОСТ РВ 20.57.310- 98, раздел 5.

#### *5.2 Подготовка и включение*

5.2.1 При подготовке к работе модуля и перед началом проверки необходимо выполнить следующие операции:

1) установить модуль в корпус Ц4-305;

2) соединить модуль, средства измерений и испытаний в соответствии с электрическими схемами подключения, приведенными в приложении А, все средства измерений и корпус Ц4- 305 соединить с шиной заземления;

3) проверить правильность соединения;

4) подать на средства измерения напряжения электропитания и прогреть их в течение 60

мин;

**1***1нв. № подл.* **|** *Подпись и дата* **I** *Взам. инв. №* **I** *Инв № дубл.* **I** *Подпись и дата*

Взам. инв. Мо

Подпись и дата

нв. Ме подл.

Инв. № дубл.

Подпись и дата

5.2.2. Включение модуля.

Под термином "включить модуль" в тексте МП следует понимать:

а) установить переключатель источника электропитания БЗ-713.4 в положение СЕТЬ 1;

- б) установить на пульте питания 27 В тумблеры в положение ВКЛ в следующем порядке: ЛИНИЯ 3, ЛИНИЯ 2, ЛИНИЯ 1.

Под термином "выключить модуль" в тексте МП следует понимать:

а) установить на пульте питания 27 В тумблеры в положение ВЫКЛ в следующем порядке: ЛИНИЯ 1, ЛИНИЯ 2, ЛИНИЯ 3;

б) установить переключатель источника электропитания БЗ-713.4 в положение СЕТЬ 0.

*5.3 Определение метрологических характеристик.*

5.3.1 Определение погрешности измерений напряжения постоянного тока по 16 диффеэенциальным каналам в диапазоне от минус 3 до 3 В.

Определение погрешности измерений напряжения постоянного тока по 16 дифференциальным каналам в диапазоне от минус 3 до 3 В проводить путем подачи заданных значений напряжения постоянного тока на входы модуля и сравнения результатов измерений с заданными значениями.

Проверку проводить следующим образом:

а) включить модуль;

б) запустить ПО АПТТУ;

Под термином "Запустить ПО АПТТУ" (программное обеспечение автоматизированной проверки требований технических условий) следует понимать следующую последовательность действий:

- включить технологическую PC;

- нажать на клавиатуре "Alt-F2", при этом должно появиться приглашение;

- набрать команду "konsole";

- нажать на клавиатуре "Enter", при этом должно появиться приглашение;
- набрать команду "minicom usbO";
- нажать на клавиатуре "Enter";
	- нажать на клавиатуре "Ctrl-A";

- нажать "О", при этом должно появиться окно конфигурации;

- выбрать "Настройка последовательного порта";

- нажать на клавиатуре "Enter";

в появившемся окне проверить надписи:

1) "последовательный порт" - должна быть надпись "/dev/ttyUSBO" (для смены на клавиатуре нажать "А"),

2) "аппаратное управление потоком" - должна быть надпись "нет", (для смены на клавиатуре нажать "F"),

3) "программное управление потоком" - должна быть надпись "нет", для смены на клавиатуре нажать "G"),

- нажать на клавиатуре "Esc" 2 раза,

- нажать 2 раза "Enter", при этом на экране должно появиться окно с приглашением (стрелка);

- набрать команду "load /neb/tc83.o";

- нажать на клавиатуре "Enter", при этом на экране должно появиться очередное приглашение;

- набрать "tst tcc" и 2 раза нажать на клавиатуре "Enter", при этом должно появиться очередное приглашение;

- набрать "tst tcs", нажать на клавиатуре "Enter";

- нажать в левом нижнем углу экрана кнопку "К";

- выбрать папку "домашний каталог";
- выбрать и открыть одинарным нажатием левой клавиши мыши папку "tmp";
- выбрать и открыть одинарным нажатием левой клавиши мыши папку "арр";
- запустить программу "tpo\_app" одинарным нажатием левой клавиши мыши;
- нажать кнопку "Загрузить методику";
- в появившемся окне выбрать папку модуля Ц1-201;
- выбрать папку "log";
- нажать кнопку "select";
- выбрать файл методики, в соответствии с указаниями ПО АПТТУ;

- нажать кнопку "Ok";

*YHe № подл,* **j** *Подпись и дата* **I** *Взам. инв № Инв. № дубл.* **I** *Подпись и дата*

Взам. инв. Мо

Подпись и дата

нв. № подл.

Инв. № дубл.

Подпись и дата

- ввести номер завода в поле "Завод", заводской номер в поле "Заводской номер" указанные в паспорте на модуль;

- ввести номер модуля в поле "Номер" в соответствии с вариантом адресного пространства, установленного перемычками на разъеме Х3;

### - нажать кнопку "Применить".

Примечание - При непрерывном последовательном выполнении пунктов методики функции "Включить модуль" и "Запуск ПО АПТТУ" выполняются только перед началом проверки первого пункта.

в) выбрать для проверки п.1.2.15.1 из меню на экране монитора системы;

г) следовать указаниям ПО АПТТУ на экране монитора технологической PC.

Результаты поверки модуля считать удовлетворительными, если значения приведенной погрешности измерений в сформированном после прохождения всех пунктов методики поверки файле протокола находятся в пределах  $\pm$  1%.

5.3.2 Определение погрешности измерений напряжения постоянного тока по 32 недифференциальным каналам в диапазоне от минус 3 до 3 В.

Определение погрешности измерений напряжения постоянного тока по 32 недифференциальным каналам в диапазоне от минус 3 до 3 В проводить путем подачи заданных значений напряжения постоянного тока на входы модуля и сравнения результатов измерений с заданными значениями.

Проверку проводить следующим образом:

а) включить модуль;

б) запустить ПО АПТТУ;

в) выбрать для проверки п. 1.2.15.2 из меню на экране монитора системы;

г) следовать указаниям ПО АПТТУ на экране монитора технологической PC.

Результаты поверки модуля считать удовлетворительными, если значения приведенной погрешности измерений в сформированном после прохождения всех пунктов методики поверки файле протокола находятся в пределах  $\pm 1\%$ .

5.3.3 Определение погрешности измерений напряжения постоянного тока по 16 дифференциальным каналам в диапазоне от минус 6 до 6 В.

Определение погрешности измерений напряжения постоянного тока по 16 дифференциальным каналам в диапазоне от минус 6 до 6 В проводить путем подачи заданных значений напряжения постоянного тока на входы модуля и сравнения результатов измерений с заданными значениями.

Проверку проводить следующим образом:

а) включить модуль;

б) запустить ПО АПТТУ;

в) выбрать для проверки п. 1.2.15.3 из меню на экране монитора системы;

г) следовать указаниям ПО АПТТУ на экране монитора технологической PC.

Результаты поверки модуля считать удовлетворительными, если значения приведенной погрешности измерений в сформированном после прохождения всех пунктов методики поверки файле протокола находятся в пределах  $\pm$  1%.

5.3.4 Определение погрешности измерений напряжения постоянного тока по 32 недифференциальным каналам в диапазоне от минус 6 до 6 В.

Определение погрешности измерений напряжения постоянного тока по 32 недифференциальным каналам в диапазоне от минус 6 до 6 В проводить путем подачи заданных значений напряжения постоянного тока на входы модуля и сравнения результатов измерений с заданными значениями.

Проверку проводить следующим образом:

а) включить модуль;

**|***'lне. № подл.* I *Подпись и дата* **I** *Взам. инв.* **Л/° I** *Инв. № дубл.* **I** *Подпись и дата*

Взам.

Подпись и дата

нв. № подл

инв. Мо

Инв. № дубл.

Подпись и дата

б) запустить ПО АПТТУ;

в) выбрать для проверки п. 1.2.15.4 из меню на экране монитора системы;

г) следовать указаниям ПО АПТТУ на экране монитора технологической PC.

Результаты поверки модуля считать удовлетворительными, если значения приведенной погрешности измерений в сформированном после прохождения всех пунктов методики поверки файле протокола находятся в пределах  $\pm$  1%.

5.3.5 Определение погрешности измерений напряжения постоянного тока по 16 диффеэенциальным каналам в диапазоне от минус 10 до 10 В.

Определение погрешности измерений напряжения постоянного тока по 16 дифференциальным каналам в диапазоне от минус 10 до 10 В проводить путем подачи заданных значений напряжения постоянного тока на входы модуля и сравнения результатов измерений с заданными значениями.

Проверку проводить следующим образом:

а) включить модуль;

б) запустить ПО АПТТУ;

в) выбрать для проверки п. 1.2.15.5 из меню на экране монитора системы;

г) следовать указаниям ПО АПТТУ на экране монитора технологической PC.

Результаты поверки модуля считать удовлетворительными, если значения приведенной погрешности измерений в сформированном после прохождения всех пунктов методики поверки файле протокола находятся в пределах  $\pm 1\%$ .

5.3.6 Определение погрешности измерений напряжения постоянного тока по 32 недифференциальным каналам в диапазоне от минус 10 до 10 В.

Проверку погрешности измерений напряжения постоянного тока по 32 недифференциальным каналам в диапазоне от минус 10 до 10 В проводить путем подачи заданных значений напряжения постоянного тока на входы модуля и сравнения результатов измерений с заданными значениями.

Проверку проводить следующим образом:

а) включить модуль;

б) запустить ПО АПТТУ;

в) выбрать для проверки п. 1.2.15.6 из меню на экране монитора системы;

г) следовать указаниям ПО АПТТУ на экране монитора технологической PC.

Результаты поверки модуля считать удовлетворительными, если значение приведенной погрешности измерений в сформированном после прохождения всех пунктов методики поверки файле протокола находятся в пределах  $\pm$  1%.

5.3.7 Определение погрешности установки напряжения питания датчиков по 16 и 32 каналам для значения 2,9 В.

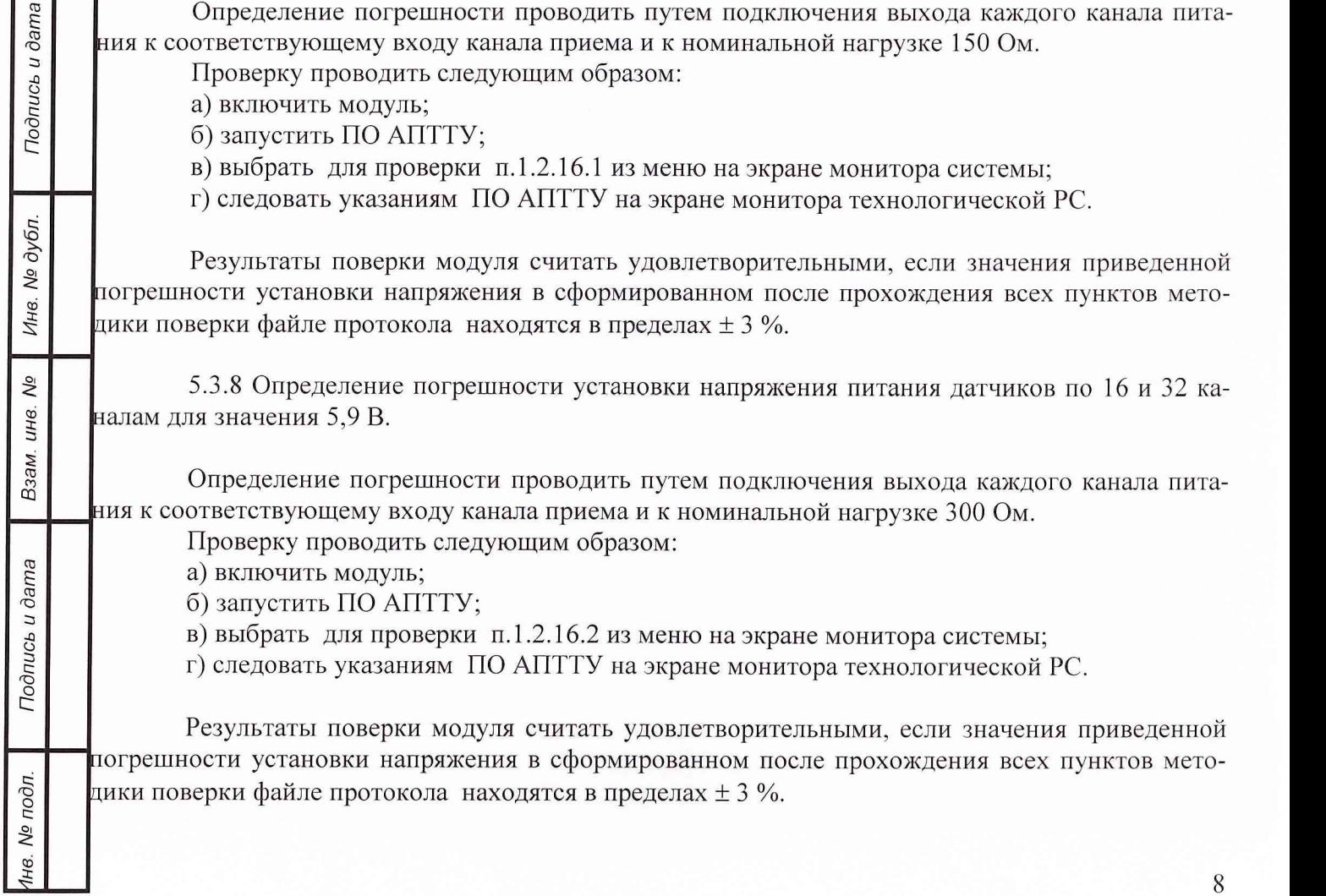

5.3.9 Определение погрешности установки напряжения питания датчиков по 16 и 32 каналам для значения 7,5 В.

Определение погрешности проводить путем подключения выхода каждого канала питания к соответствующему входу канала приема и к номинальной нагрузке 500 Ом.

Проверку проводить следующим образом:

а) включить модуль;

б) запустить ПО АПТТУ;

в) выбрать для проверки п. 1.2.16.3 из меню на экране монитора системы;

г) следовать указаниям ПО АПТТУ на экране монитора технологической PC.

Результаты поверки модуля считать удовлетворительными, если значения приведенной погрешности установки напряжения в сформированном после прохождения всех пунктов методики поверки файле протокола находятся в пределах  $\pm$  3 %.

После прохождения всех пунктов методики поверки следует сформировать файл протокола, нажав на кнопку "Сформировать ФП" на панели программы ПО АПТТУ. Образец протокола приведен в приложении А.

# 6 Оформление результатов поверки

При положительных результатах поверки оформляется свидетельство о поверке по форме, приведенной в приложении 1 ПР50.2.006-94.

При отрицательных результатах поверки оформляется извещение о непригодности к при-

Научный сотрудник ГЦИ СИ «Воентест» 32 ГНИИИ МО РФ

С.Н. Чурилов

менению по форме, приведенной в Приложении 2 ПР50.2.006-94.<br>
Научный сотрудник ГЦИ СИ «Воентест»<br>
32 ГНИИИ МО РФ<br>
32 ГНИИИ МО РФ<br>
32 ГНИИИ МО РФ 32 ГНИИИ МО РФ Старший научный сотрудник ГЦИ СИ «Воентест»

А.А. Горбачев

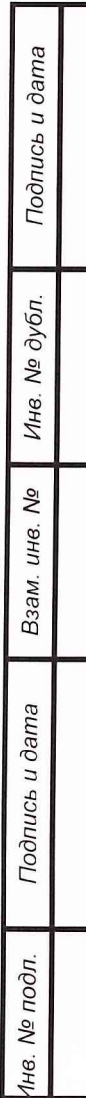

# Приложение А.

Образец протокола поверки.

# **ПРОТОКОЛ**

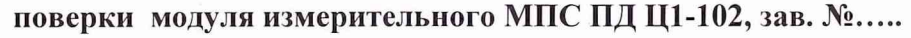

1. Вид поверки.........................................................................................................

2. Дата поверки........................................................................................................

4. Средства поверки

4.1. Рабочий эталон

4.2. Вспомогательные средства: в соответствии с методикой поверки

### 5. Условия поверки

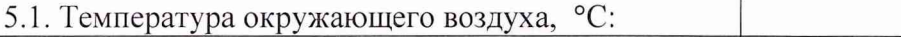

5.2. Относительная влажность воздуха, %

5.3. Атмосферное давление, мм рт. ст.

#### 6. Результаты экспериментальных исследований

6.1. Внешний осмотр:.............................................. 

6.2. Результаты подготовки и включения

# 6.3. Результаты метрологических исследований

Диапазон измерений: от минус.......... В до .......... В.

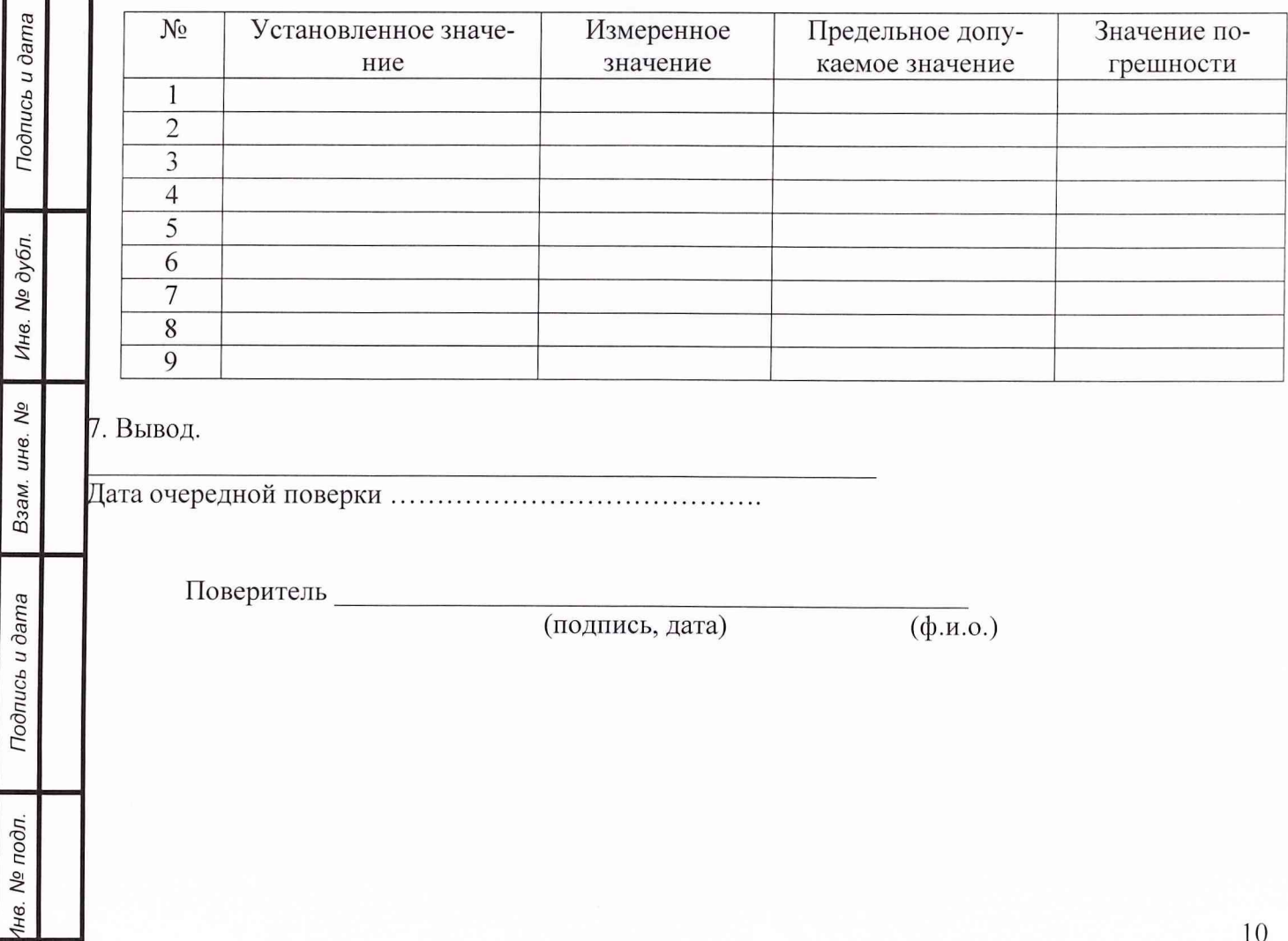

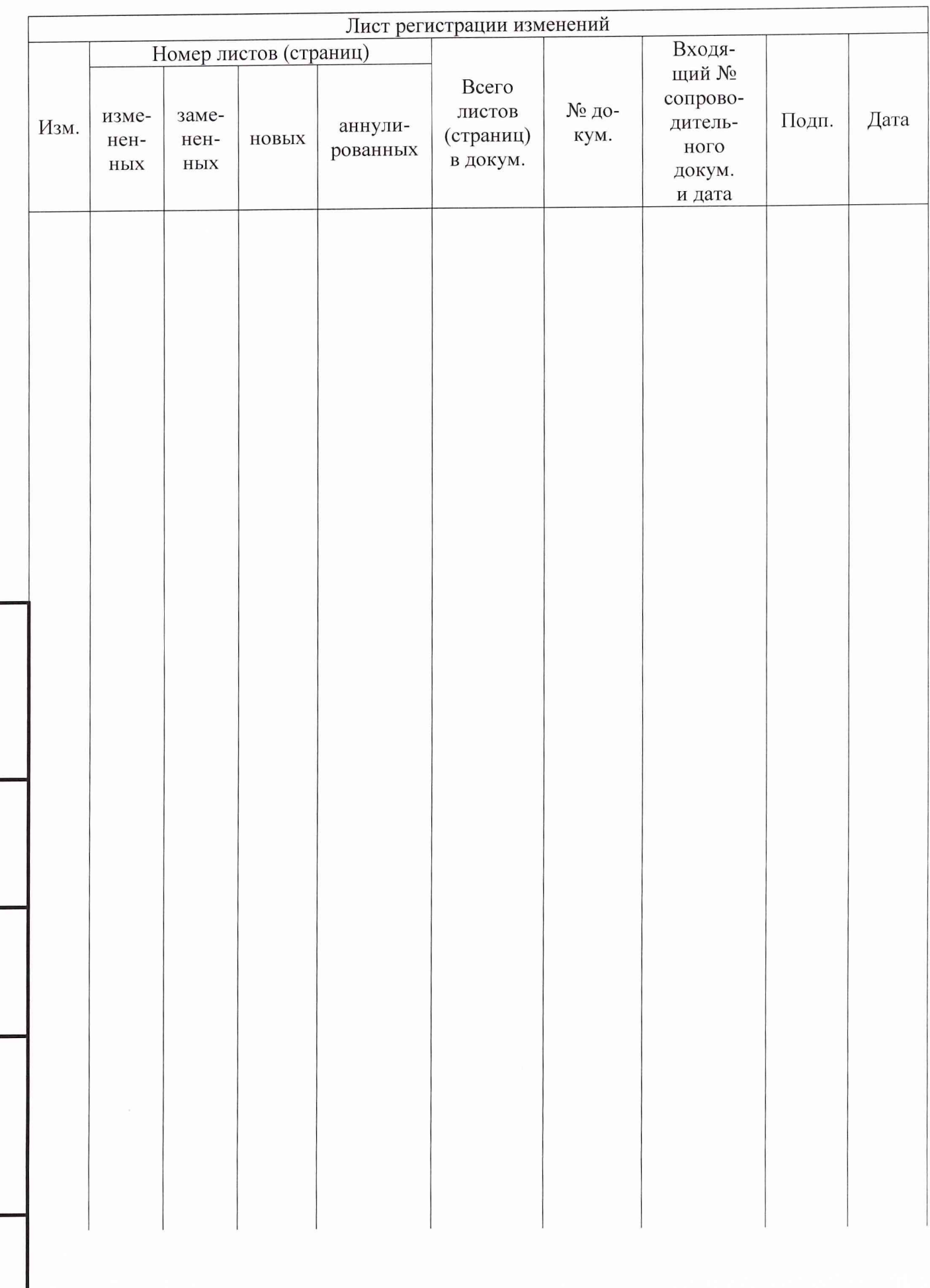

**Инв.** *№ подл.* **I** *Подпись и дата* **I** *Взам. инв. №* **I** *Инв. № дубл.* **I** *Подпись и дата*

Взам. инв. №

Подпись и дата

1нв. № подл.

Инв. № дубл.

Подпись и дата